## **Instructions - Clearing**

٠,

- 
- 1. Draw cross section named boundaries for area that needs reported.<br>2. Run the cross section report from: OpenRoads Modeling>Home>Model Analysis and Reporting>Civil Analysis>Cross Section Report Select the cross section named boundary
- Change Which Features to *Selection*
- Select the 3D cut/fill lines; make sure to get all of them 3. In the report window select Evaluation>CrossSectionGradebookfromCL.xsl
- Right click on the report and select export to excel

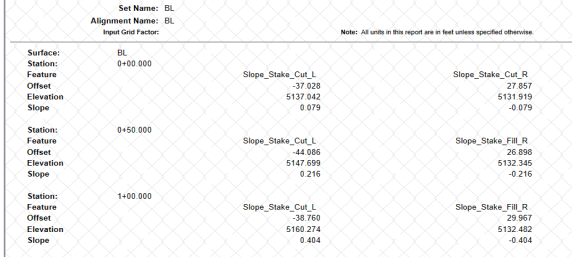

4. Select entire sheet in the cross section excel spreadsheet. (CTRL-A or select the select all button) 5. Paste data in the Clearing Cross Section Report tab in the clearing summary spreadsheet.

6. Go to the "Manual Inputs" page and click on the "Click Here to Format Worksheet" button. Add any additional clearing here

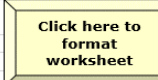

## **Instructions - Seeding**

1. Run Quantities by Named boundary report

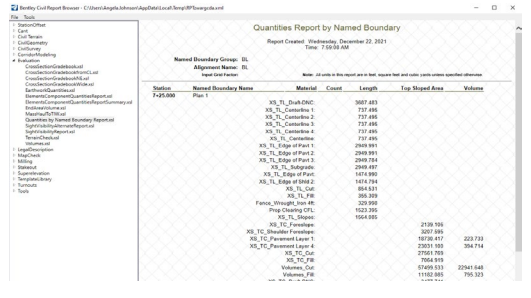

2. Right click on the report in ORD and select Export to Excel

3. Select entire sheet in the named boundary excel spreadsheet. (CTRL-A or select the select all button) 4. Go to the "Manual Inputs" page and click on the "Click Here to Format Worksheet" button.

5. Use the rows to create the table at the right. Cut and paste or reference these to the Summary tab

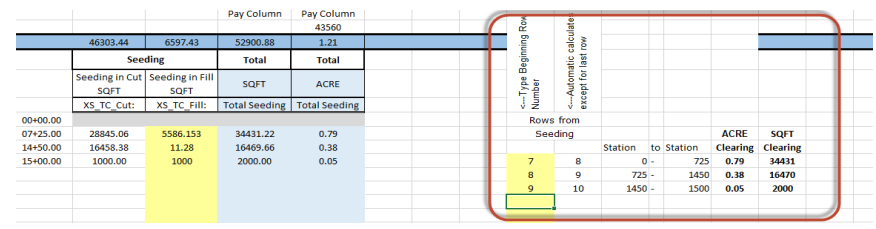

## **ADDING PAY ITEMS**

1. On the Summary Tab, click the "Browse for Pay Item" button, hit the "Browse for Pay Item File" in the dialog box and browse to N:∖CFL-<br>DPIT\Excel\PayItems14.csv and select "Open" or if you downloaded the file off the n Click the "Return to Excel" button.

- 2. On the Summary Tab, click the "Add/Remove Pay Items" button. Pay items are broken out by pay item categories. Choose the desired pay item category.<br>Select the desired pay item and select "Add Item". Repeat for all required pay items.<br>To remove pay items click the "Delete a pay item When all desired pay items have been added click the "Close" button.
- 3. Add station ranges and quantities. Add and remove schedules to tables using the buttons at the top of the Summary tab. Hide and unhide rows to tables using the buttons at the top of the Summary tab. Merge and center title over the entire table width.
- 4. Using the Engineer's Estimate Manual (http://www.cflhd.gov/resources/design/eeprog/documents/EE\_Guidance\_Manual.pdf ), determine the correct rounding % and round up values for each item.

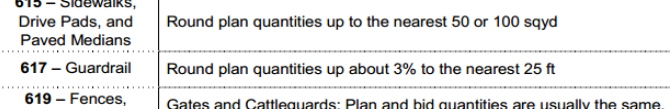

The Bid schedule and allowance quantities will be automatically calculated at the bottom but should not be included in tabulation sheets. 5. **DO NOT MANUALLY ADD ANY COLUMNS TO THE SPREADSHEET.**